### Copyright©2006 разработано и напечатано в Китае

Руководство пользователя Портативного компьютера W551

Дата выпуска: 2006/05

Это руководство ознакомит вас с настраиванием и использованием вашего нового PC. Информация в руководстве была тщательно проверена.

Никакая часть этого руководства не может быть воспроизведена, сохранена в поисковой системе, или передана, в любой форме или каким-либо образом, электронным, механическим, фотокопией или как-то ещё, без предшествующего письменного согласия.

Торговые марки

Названия изделий, используемые здесь для идентифицирующих целей являются торговой маркой их соответствующих компаний.

Microsoft®, MS-DOS, Windows®, и Windows® Sound System – торговая марка Microsoft Corporation.

Intel®, Centrino™, Centrino Duo™, Pentium® M, Banias, Calexico – торговая марка Intel Corporation.

Sound Blaster, Sound Blaster Pro – торговая марка Creative Technology.

Все другие марки или названия изделия (программы), упомянутые в этом руководстве торговые марки их соответствующих компаний.

### **Инструкции безопасности**

Следуйте этим инструкциям, чтобы защитить себя и свой портативный компьютер.

При использовании W551 нотбук компьютер

 ПРЕДОСТЕРЕЖЕНИЕ: Некоторые части компьютера при работе имеют свойства нагреваться, старайтесь не работать за ним долгое время, если он установлен на вашем теле. Длительный контакт с кожей может вызвать дискомфорт или ожог.

- Непытайтесь обслуживать портативный компьютер самостоятельно. Всегда точно следуйте инструкциям руководства.
- Не переносите батарею в кармане, сумке, непосредственно рядом с металлическими объектами (типа автомобильных ключей) чтобы не вызвать короткое замыкание, которое может генерировать чрезвычайно высокую температуру и вызвать ожоги на вашей коже.
- Не прижимайте ничем силовой кабель адаптера аккумулятора, располагайте его так, чтобы в процессе работы не зацепиться или не споткнуться о него.
- При работе компьютера или зарядке аккумулятора, размещайте адаптер аккумулятора в проветриваемой области (на рабочем столе или на полу). Не закладывайте адаптер аккумулятора бумагами или другими вещами, которые могут предотвратить вентиляцию. Не переносите адаптер аккумулятора во время его работы.
- Следите за чистотой вентиляционных отверстий вашего РС. Невыполнение указания может вызвать огнь или электрический удар.
- Используйте аккумулятор и адаптер только фирмы производителя вашего РС. Использование других батарей или адаптеров усиливает риск возгорания или взрыва.
- Неправильная установка батареи может вызвать взрыв.
- Заменяйте батарею только такойже, или рекомендованной заводом изготовителем.
- Пожалуйста, откажитесь от использования батарей согласно инструкциям.
- Перед подключением компьютера к сети убедитесь, что оценка напряжения пар адаптера и сети совпадает.
	- *115 V / 60 Гц на большинстве Севера и Южной Америки и некоторых дальневосточных стран типа Южной Кореи и Tайваня.*
	- *100 V / 50 Гц в восточной Японии и 100 V/60Hz в западной Японии.*
	- *230 V / 50 Гц в большинстве Европы, Ближнего Востока, и Дальнего Востока.*
	- *• Если вы используете удлинитель, убедитесь что он подходит для работы с вашей электрической сетью.*
- Что бы достать батарею сначала выключите компьютер, затем отключите адаптер, затем достаньте батарею.
- Что бы избежать удара электрическим током не соединяйте и не разъединяйте никакие кабели вовремя грозы.
- Не бросайте батарею в огонь, это может вызвать взрыв. Сверьтесь с местными правилами утилизации таких изделий.
- Устанавливайте компьютер на ровную поверхность.
- Не сдавайте компьютер в багаж, можете проносить его через рентген, но не подносите близко к металлоискателям. Вас могут попросить включит компьютер, убедитесь, что батарея заряжена.
- Если вы перевозите жёсткий диск отдельно от компьютера, заверните его в изоляционный материал. Вас могут попросить вставить его в компьютер для проверки, убедитесь, что батарея заряжена. Рентген для диска безопасен, но не подносите его к металлоискателю.
- Не кладите компьютер в отсеки хранения, где он может ударятся вовремя движения. Не бросайте ваш РС, это может привести к механическим повреждениям.
- Предохраняйте ваш компьютер, батареи,жёсткий диск от грязи, пыли, жидкостей, высоких температур и прямых солнечных лучей.
- При перемещении вашего РС из одной среды с одной влажностью и температуру в среду с другими их показателями на нём и внутри может конденсироваться вода, дайте ему немного времени для её испареня.

*ВНИМАНИЕ: При перемещении вашего портативного компьютера из более холодной в более теплую среду или наоборот, дайте вашему портативному компьютеру достаточно времени, чтобы приспособиться к новой среде перед включением.*

• При отключении шнура питания, пожалуйста удостоверьтесь, что Вы надеваете на его соединитель или на его цикл помощи {облегчения} напряжения {породы}, а не на шнуре питания непосредственно. Поскольку Вы выводите соединитель, пожалуйста гарантируйте, что это выведено, равномерно Руководство пользователя Портативного компьютера W551

чтобы не изогнуть {склонить} его штырьки соединения. Также, прежде, чем Вы подключаете шнур питания, удостоверьтесь, что оба соединителя правильно ориентируются и выровнены.

- Перед чисткой компьютера выключите его и достаньте батарею.
- Чистите внутренние компоненты с осторожностью, вынимая их держите за край а не за соединительные штырьки(как памятный модуль).

При использовании телефонного оборудования следуйте инструкциям, их несоблюдение может привести к воспламенению или удару электрическим током. Инструкции включают:

- Не работайте с компьютером вблизи воды,например,ванна, бассейн, слив кухни/прачечной. Не ставте компьютер на влажную поверхность.
- Не пользуйтесь переносным телефоном во время шторма, поскольку вас может ударить молния.
- Не используйте телефон вблизи утечки газа.

ПРЕДУПРЕЖДЕНИЕ: Лишение гарантии

- Если батарея установлена неправильно, может возникнуть опасность взрыва. Пользуйтесь только соответствующими вашему РС батареями.
- \* Пожалуйста откажитесь от используемых батарей согласно командам, данным изготовителем.
- Использование расколотого или некачественного диска может привести к его поломке и соответственно поломке дисковода. В этом случау гарантия может быть потеряна.

### **Примечание Федеральное Примечание Комиссии Связи**

Это оборудование было проверено в соответствии с Частью 15 правил Федеральной Комиссии по связи и определено как Класс B. (Правила предназначены для защиты окружающей среды.)

Любые изменения или модификации оборудования могут лишить полномочий его использования. Оборудование генерирует, использует, и может излучить радио-энергию и может вызвать вредное вмешательство в радио-связи. Однако, нет никакой гарантии, что вмешательство не будет происходить в специфической инсталляции. Если это оборудование действительно вызывает вредное вмешательство на радиоили телевизионный прием, который может быть переключен, поворачивая оборудование, выкл. и вкл., пользователь может пробовать исправить вмешательство сам или больше следующих мер:

- Переориентируйте или переместите антенну получения.
- Увеличьте расстояние между оборудованием и получателем.
- Подключите оборудование в выход на схеме, отличный от выхода получателя.
- Проконсультируйтесь с продавцом или техником радио/ телевиденья.
- Все внешние кабели, соединяющиеся с основным модулем должны быть изолированы.

 Для кабелей, соединяющихся с PCMCIA картами, см. инструкцию.

### **Федеральная Комиссия Связи (FCC) Предупреждение ЧАСТИ 68**

Это оборудование подчиняеться части 68 Правил FCC. На основании которых данные о компьютере, которые содержут среди другой информации номер регистрации FCC и Ringer Equivalence Number (REN), после запроса должны быть предоставлены вашей телефонной компании.

Регистрационный номерFCC части 68: 6CTTAI - 25876 - FB – E **REN: 0.8B**

REN позволяет определить количество устройств, которые Вы можете подключить к телефону и на ряду сэтим использовать все имеющиеся подключенные устройства, когда ваш номер запрашиваеться. Сумма REN's всех устройств не должна превысить пять (5.0). Чтобы проверить номера устройств, Вы можете свериться с вашей строкой идентификации REN. Для этого Вы должны связаться с местной телефонной компанией, чтобы определить максимум REN для вашей области запроса.

Если работа вашего модема вредят телефонной сети, местная телефонная компания может временно прекратить ваше обслуживание. Возможно, они уведомят вас заранее. Вы будете информированы относительно вашего права регистрировать жалобу с FCC.

Ваша телефонная компания может проводить изменения в средствах, оборудовании, операциях, или процедурах, которые могут затронуть надлежащее функционирование вашего оборудования. Об изменениях вас уведомят заранее, чтобы дать вам возможность поддержать непрерывное телефонное обслуживание.

### **Уведомление Европейского Союза.**

Этот пункт  $\mathsf{C}\mathsf{K}$  указывает, что компьютер W551 описывает EMC директиву европейского союза о директиве напряжения. Этот пункт также описывает следующие технические стандарты W551:

- EN 55022 "ограничения и методы измерения для радиовмешательств оборудования информационной технологии."
- EN 55024 "оборудование информационной технологии - характеристики устойчивости - пределы и методы измерения."
- EN 61000-3-2 "Электромагнитная совместимость Пример3: Пределы - Раздел 2: Пределы на гармонической текущей эмиссии (Оборудование вводит ток включая 16 А в стадию)."
- EN 61000-3-3 "Электромагнитная совместимость - Chapter3: Пределы - Раздел 3: Пределы на колебаниях напряжения и нежелательном мерцании в низковольтных системах электропитания для оборудования с потоком нормы включая 16 A."
- EN 60950 "Безопасность оборудования информационной технологии."

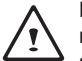

ВНИМАНИЕ: EN 55022 предусматривает две классификации.

- Класс А управляет коммерческим использованием
- Класс B управляет потребительским использованием

BSMI Примечание (Только Tайвань)

Большинство портативных компьютеров – классифицируются Бюро Стандартов, Метеорологии и Осмотра (BSMI) как Класс B оборудование информационной технологии (ITE).

Этот символ должен быть присоединен к изделию, указывающему согласие с BSMI стандартом.

ССС примечание (Только Китай

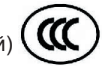

Системы класса А должны сопровождаться этим знаком:

Предупреждение: Системы класса А могут причинит радиовмешательство, в этом случае пользователи обязаны принять адекватные меры.

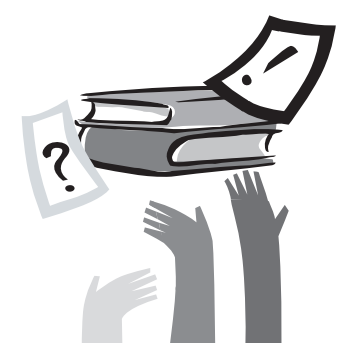

### Предисловие

Поздравляем Вас с покупкой портативного компьютера! Ваш новый портативный компьютер включает наиболее инновационные особенности в переносной вычислительной технологии, совмещает современную эргономику со сложной архитектурой, компактный, мощный, и удобный. Разработанный для широкого использования, бизнеса, и личных приложений, этот портативный компьютер – идеальный выбор для использования в офисе, дома, и в дороге.

Это руководство содержит всю информацию для установки и использования вашего портативного компьютера, оно легко и доступно описывает все его особенности.

# **Содержание**

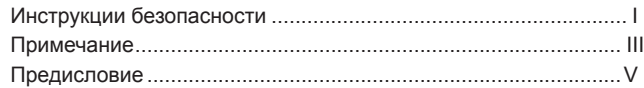

#### Глава 1 Описание

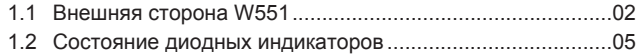

### Глава 2 Основные операции

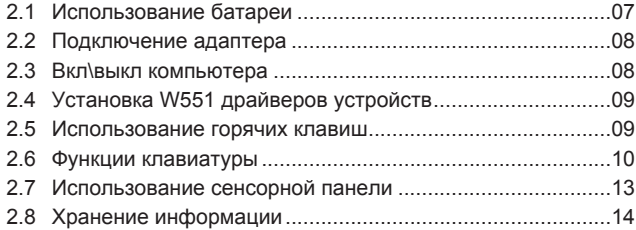

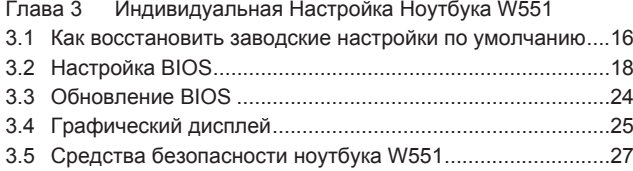

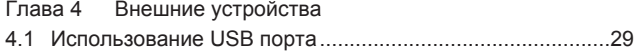

#### Руководство пользователя Портативного компьютера W551

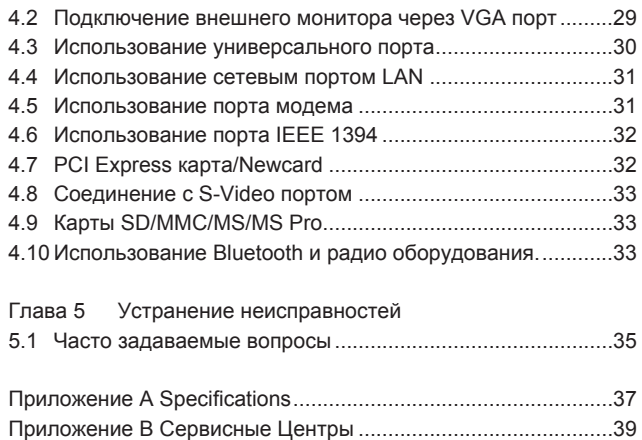

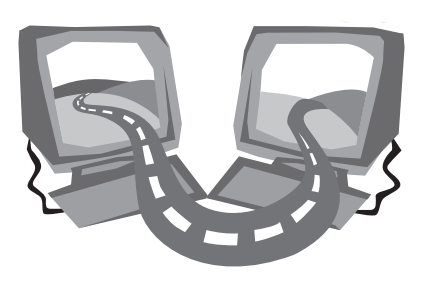

## **Глава 1 Описание**

В этой главе описываются основные компоненты компьютера и кратко объясняется как они работают.

### **1.1 Внешняя сторона W551**

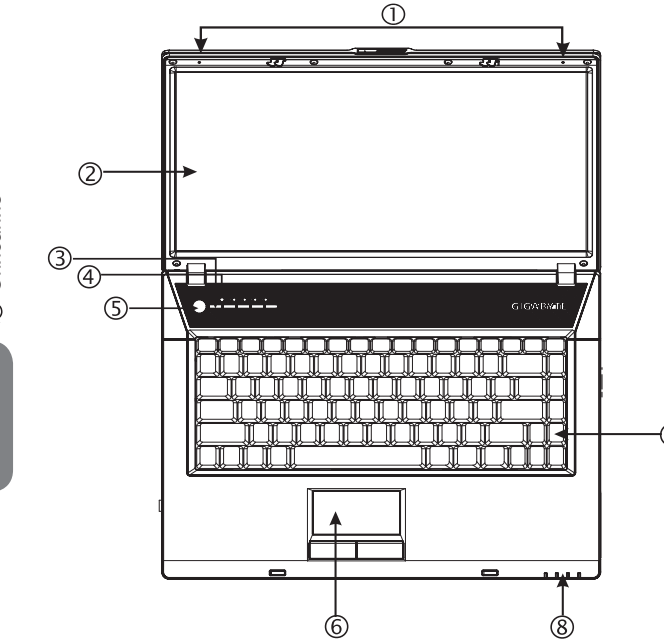

►Вид сверху◄ 1 Двойной Микрофон

W551 идет с парой двойных микрофонов для расширенных аудио выводов; которые используются во время видео конференций и с устройствами распознавания речи.

2 ЖК панель дисплея

ЖК (жидкокристаллический дисплей), который выводит на свой экран информацию и изображение. ЖК W551 относится к специальному типу "Glare Type" с подобным зеркалу экраном.

3 Световые датчики

Автоматические датчики света для текущей среды.

4 Стерео колонки

Перед включением/ выключением световых датчиков нажимайте клавишу [Num Lk] (рядом с кнопкой запуска). При включении света Num Lock отпускайте клавишу [Num Lk] и нажимайте [Fn]+[Home].

5 Кнопка запуска

Кнопка для включения, выключения или выхода из спящего режима.

6 Touchpad

Используется для перемещения указателя и активизации выбранных элементов.

7 Клавиатура

Клавиши для ввода информации в компьютер.

8 Состояние LED индикаторов **(Пожалуйста, обратитесь к главе 1.2)**

Светодиоды (LED) показывают состояние функций компьютера и компонентов.

#### ►Вид слева◄

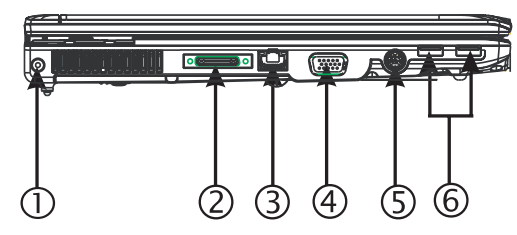

1 Порт питания

Для соединения с блоком питания.

2 Универсальный порт

Соединяет дополнительное периферийное устройство с компьютером с помощью универсального порта.

3 Сетевой порт

 Используется для подключения компьютера к локальной сети или к другим компьютерам в пределах сети.

4 Внешний порт дисплея

Соединяется со внешним монитором.

5 S-видео порт

Соединяется с внешним видео источником, типа телевизора.

6 USB порт

Используется для подключения USB устройств.

#### ►Вид справа◄

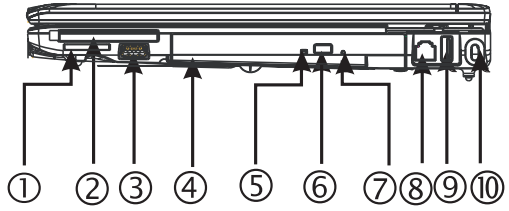

- 1 Читатель карт Принимает SD/MMC/MS/MS Pro модуль (вставьте только одну карту за раз).
- 2 PCI (управляющая информация протокола) Экспресс-карта & Слот Нью-карт Принимает дополнительную Нью-карту–совместимые модули.
- 3 USB порт

Используется для подключения USB устройств.

- 4 Устройство для оптических дисков Внутренний дисковод для оптических дисков CD/DVD.
- 5 Индикатор оптического диска Мигание света указывает на ODD чтение CD/DVD диска или на обращение к операционной системе.
- 6 Кнопка открывания CD/DVD Кнопка открывает CD/DVD лоток.
- 7 Отверстие для критического открывания CD/DVD лотка Позволяет открывать оптический лоток диска, не включая ноутбук.
- 8 Порт модема

Соединяется с телефонным гнездом через кабель RJ-11.

- 9 USB порт Используется для подключения USB устройств.
- 10 Kensington порт Подключает Kensington-совместимую блокировку защиты.

#### ►Вид спереди◄

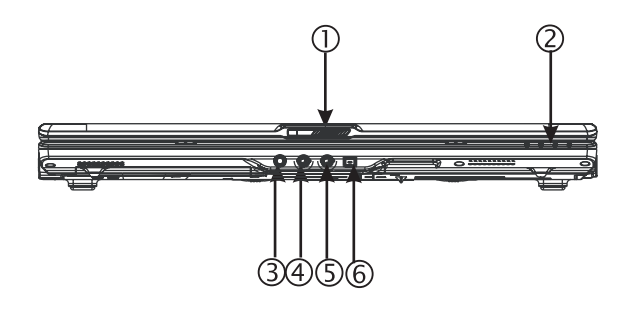

- 1 Кнопка-замок
	- Блокировка для крышки.
- 2 Разъём динамика/наушника **(Пожалуйста, обратитесь к главе 1.2)**

Соединяется со стереонаушником, динамиками или телефоном.

3 Разъём для наушника

Соединяется с наушником, внешними динамиками или усилителями.

4 Разъём для входа линий

Разъём для входа линий позволяет вам соединить внешнюю звукозапись и звуковоспроизводящие устройства.

5 Разъём для микрофона

Соединяется со внешним микрофоном.

6 Порт IEEE 1394 Для подключения совместимых с IEEE1394 (Firewire) устройств.

►Вид снизу◄

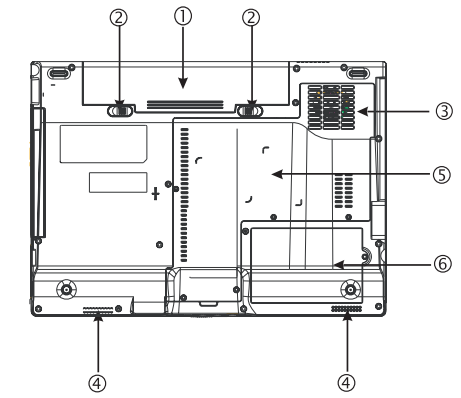

1 Отсек для батареи

Оборудованный литий – ионной (Ион лития) батареей.

- 2 Замок батареи Откройте замок для удаления батареи.
- 3 Вентиляционное отверстие Встроенный кулер проветривает ваш компьютер изнутри.
- 4 Отделения Памяти Это отделение содержит память.
- 5 Центральный процессор/ память/ отделение карт беспроводной сети Это отделение содержит центральный процессор, память и модули беспроводной сети.
- 6 Отделение жёсткого диска Это отделение содержит жёсткий диск.

\*\*\*\*По гарантийным причинам, не рекомендуется устанавливать и деинсталлировать компоненты самостоятельно, пожалуйста, войдите в контакт с вашими продавцами для большего количества информации.\*\*\*\*

**1.2 Состояние диодных индикаторов**

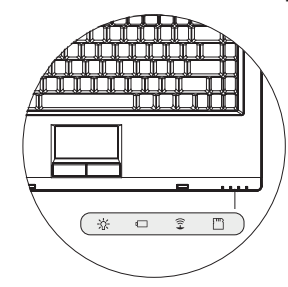

-  $\Omega$ - Индикатор Вкл/Выкл

Светится синим в рабочем состоянии и моргает в приостановленном режиме.

Не горит, когда компьютер выключен или находится в спящем режиме.

Индикатор батареи Свет индикатора показывает состояние батареи.

Индикатор беспроводной сети Указывает на то, подключен ли ваш компьютер к беспроводной сети.

**МИНДИКАТОР СОСТОЯНИЯ МЕДИА КАРТЫ** Свет мигает, когда компьютер читает мультимедиа или SD карту.

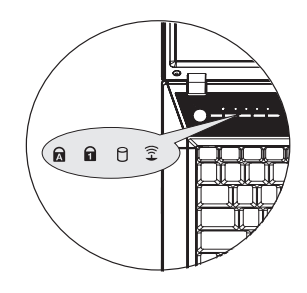

### Индикатор беспроводной сети

Указывает на то, подключен ли ваш компьютер к беспроводной сети.

### **A** Num Lock

Светится, когда включена числовая клавиатура, Для отключения нажмите[Num Lk] снова.

### Активность жёсткого дисковода

Индикатор активности жёсткого дисковода показывает вам, быть на обращении ли.

### Беспроводная сеть

Этот индикатор показывает вам, подключает ли ваш компьютер к беспроводной сетью.

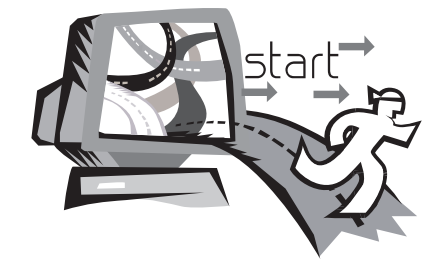

## **Глава 2 Основные операции**

Эта глава покажет Вам, как использовать ваш W551 компьютер, включая соединение AC адаптера, вкл\выкл компьютера, использование сенсорной клавиатуры, клавиатуры, комбинаций "hot key", батареи, и так далее. Если Вы плохо знакомы с компьютерами и операционными системами, эта глава будет вести Вас через некоторые из новых захватывающих особенностей.

### **2.1 Использование батареи**

Работа компьютера W551 возможна со следующими источниками питания:

- Источник переменного тока (используйте AC адаптер для подключения к сети переменного тока)
- Литий-ионная батарея

Старайтесь использовать АС адаптер. Батарею используйте только когда сеть переменного тока недоступна. Когда вы подключаете АС адаптер, батарея начинает заряжаться и на панели индикаторов. загорается значок Battery Charge, он отключится, когда батарея будет заряжена полностью. Литийионная. Литий-ионная батарея заряжается 2,5 часа, а на зарядку обычной батареи нужно 3,5 часа.

- Использование факсимильного модема, видео или аудио оборудования могут увеличить расход питания вашего компьютера.
- Понижение яркости монитора может также сократить расход питания.
- Рекомендуется полностью заряжать батарею перед использованием (т.е. перед отключением от сети переменного тока). Крайне рекомендуется проверять батарею перед использованием.
- Литий-ионная батарея уязвима. Во избежание взрыва не используйте другие АС адаптеры.

►Замена батареи◄

Со временем батарея теряет свойства. Рекомендуем заменить батарею, когда вы заметите существенное уменьшение ее. вместимости. Чтобы заменить батарею следуйте инструкции:

- 1. Выкличьте компьютер.
- 2. Закройте крышку компьютера до щелчка.
- 3. Двигайте замок батареи как показано на рисунке, пока батарея не выйдет.
- 4. Убедитесь, что новая батарея правильно ориентирована. Затем аккуратно вставьте её в отсек.

*Внимание:* батарею нельзя зарядить до 100% при остатке батареи не меньше чем 95%. Чтобы увеличивать повторяемость заряда и долговечность батареи, следуйте совету поставщика.

- ►Обслуживание АС адаптера◄
- Не присоединяйте адаптер к другим устройствам.
- Не наступайте на шнур и не ставьте на него предметы.
- При отключении шнура беритесь за вилку.
- Если вы используете удлинитель, убедитесь что он подходит для работы с вашей электрической сетью.
- Проверьте напряжение в розетке перед включением в неё адаптера. Если сомневаетесь в его свойствах обратитесь за консультацией к продавцу.

### 2.2 Подключение адаптера

Адаптер аккумулятора конвертирует напряжение сети в доступное для вашего компьютера. Он конвертирует любое напряжение от 100 до 240 Вт в 19 Вт. 4.74А, к W551N (19В. 3.42A к W551U) разрешая Вам использовать компьютер в любом регионе.

ПРЕДОСТЕРЕЖЕНИЕ: Используйте только адаптер аккумулятора и шнур питания, который мы рекомендуем. Использование неправильного адаптера может повредить ваш компьютер. Мы не берём на себя никаких обязательств по возмещению убытков, являющихся результатом неправильного употребления адаптера и аккумулятора.

Чтобы должным образом подключить адаптер, следуйте пошагово за указаниями в руководстве:

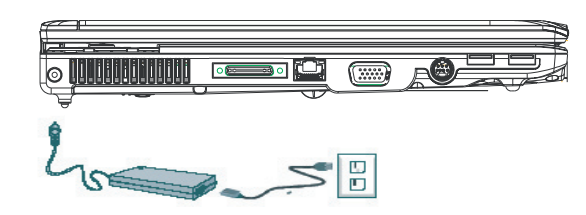

- 1. Соединить шнур питания с адаптером.
- 2. Подключить адаптер к порту питания компьютера.
- 3. Подключить шнур питания адаптера аккумулятора с выходом аккумулятора.

### 2.3 Вкл\выкл компьютера

#### $\blacktriangleright$   $\mathsf{R}\kappa$ пючение $\blacktriangleleft$

Откройте крышку портативного компьютера, нажмите и держите кнопку включения в течение одной или двух секунд. Индикатор загорится синим, как только компьютер включен.

#### $\blacktriangleright$   $B$ кпючение $\blacktriangleleft$

Если вы продолжительное время не будете пользоваться компьютером, лучше его отключить. Перед выключением закройте все программы и завершите работу операционной системы.

После выключения компьютера не спешите опускать монитор, дайте ему некоторое время остыть. Закрытие экрана повысит температуру под ним, это через некоторое время использования может его повредить. Более важно не закрывать на долгое время включенный компьютер.

### • Приостановленный режим <

Вы можете корректировать заданные по умолчанию параметры настройки управления питанием в диалоговом окне Power Option/Advanced. Диалоговое окно Power Options обеспечивает доступ к нескольким функциям после того, как ваш компьютер в простое некоторое время.

### **2.4 Установка W551 драйверов устройств**

Если вашему W551 портативному компьютеру уже установили операционную систему, лучше устанавливать для него все необходимые драйверы устройства, чтобы он мог должным образом функционировать.

Перед установкой драйверов, сверьтесь с вашими продавцами, чтобы узнать, установили ли они уже все драйверы с операционной системой, в противном случае пожалуйста следуйте за шагами ниже:

1. Вы можете найти сервисный компакт-диск драйверов подобно показанным ниже:

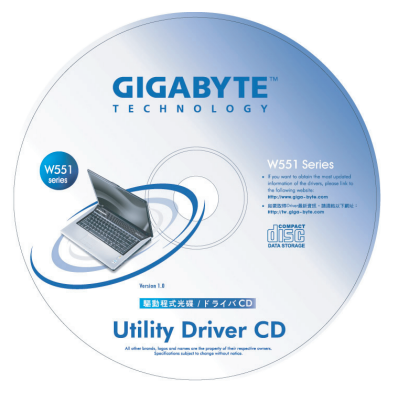

2. Поместите его в СD/DVD-RW, Окно инсталляции запустится автоматически.

### **2.5 Использование горячих клавиш**

Горячие кнопки, расположенные в верхнем левом углу клавиатуру позволяют быстро вызвать Ваш Интернет браузер или проверить Электронную почту (как Microsoft® Outlook). 5 клавиш, расположенных возле клавиши включения.

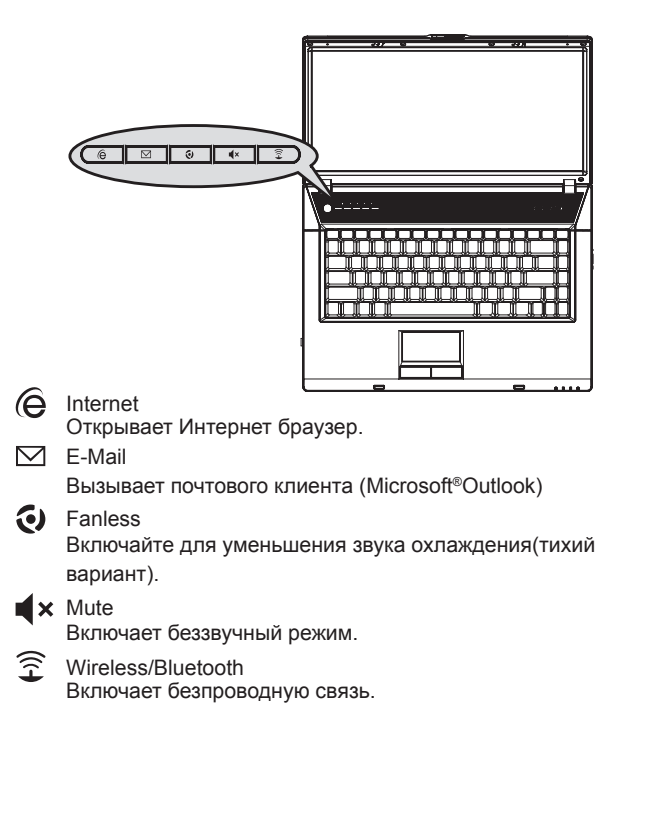

### 2.6 Функции клавиатуры

W551 оснащён стандартной клавиатурой и имеет дополнительные особенности.

### Вспомогательная клавиатура

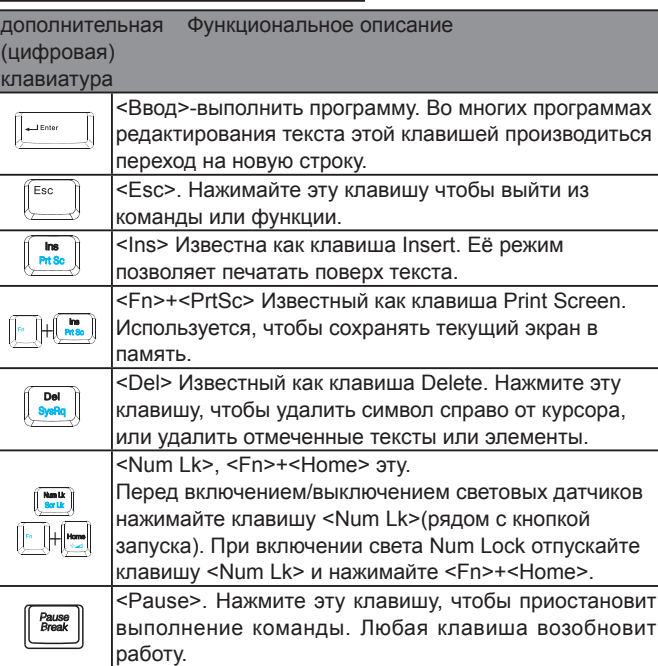

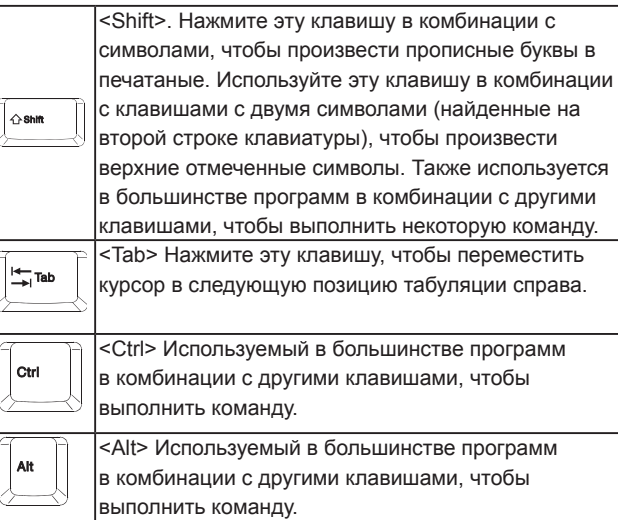

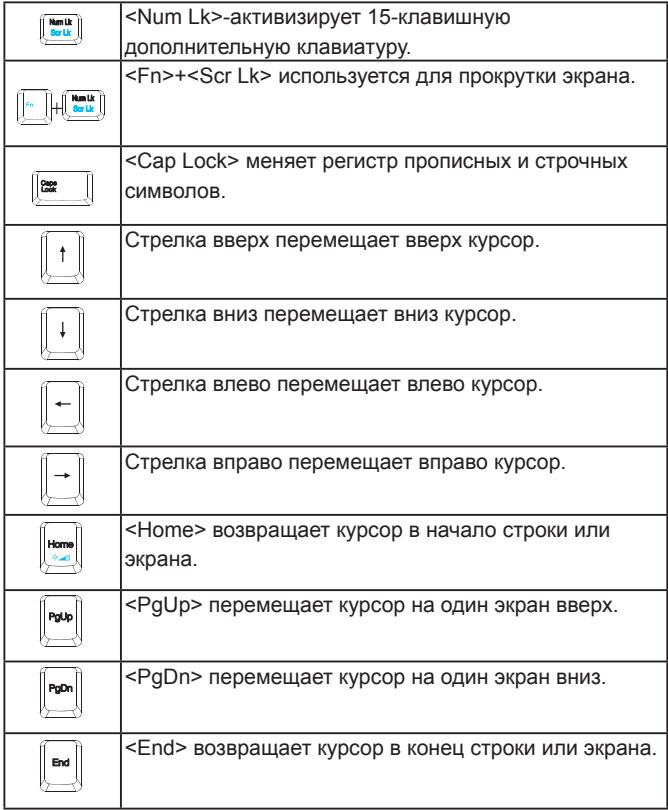

10 11

Специальные функциональные клавиши

►Дополнительная цифровая клавиатура◄

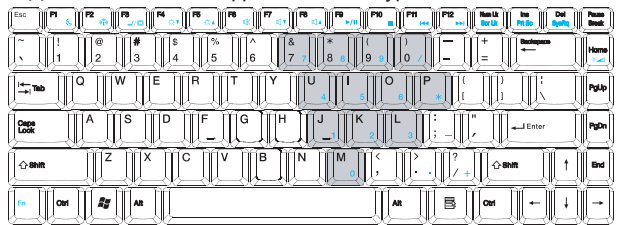

Дополнительная цифровая клавиатура подобна такой же на настольной клавиатуре. Она обозначена маленькими символами, расположенными в верхнем правом углу клавишных колпачков.

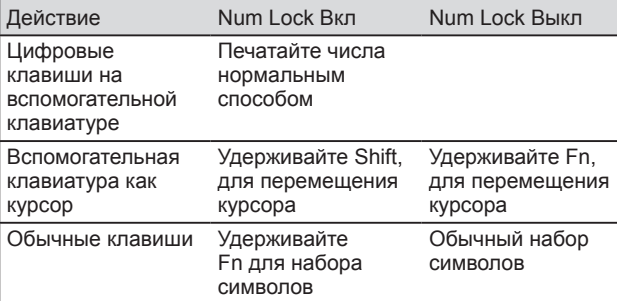

Внимание: Если внешняя клавиатура или вспомогательная клавиатура связаны с вашим портативным компьютером, Numlock автоматически сдвигается с внутренней клавиатуры на внешнюю клавиатуру или вспомогательную клавиатуру.

### $\blacktriangleright$  Клавиша Windows <

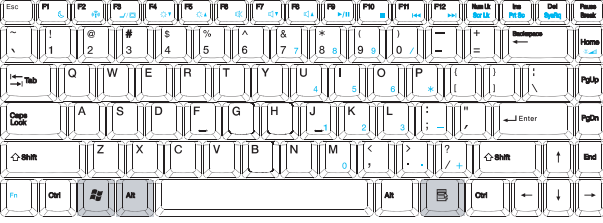

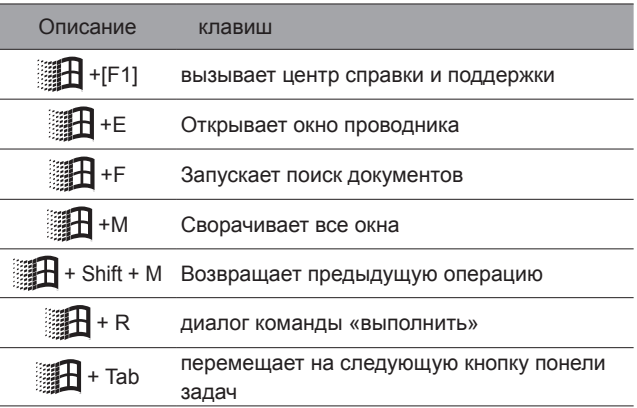

### ▶Основная цифровая клавиатура

С помощью неё можно вводить числа, символы, знаки препинания, специальные символы.

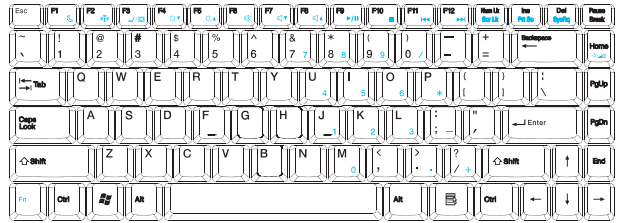

### $\blacktriangleright$  Fn клавиши $\blacktriangleleft$

Композиция Fn с другими клавишами вы можете моделировать все функции обычной настольной клавиатуры.

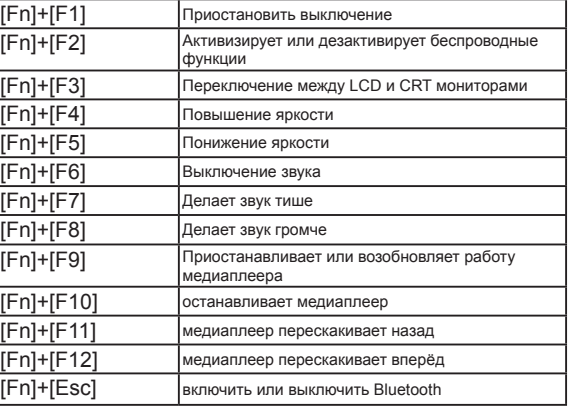

#### Руководство пользователя Портативного компьютера W551

### **2.7 Использование сенсорной панели**

Сенсорная панель - чувствительное к давлению устройство управления курсором, которое повторяет все особенности мыши с двумя кнопками; его первичная функция перемещение курсора по экрану.

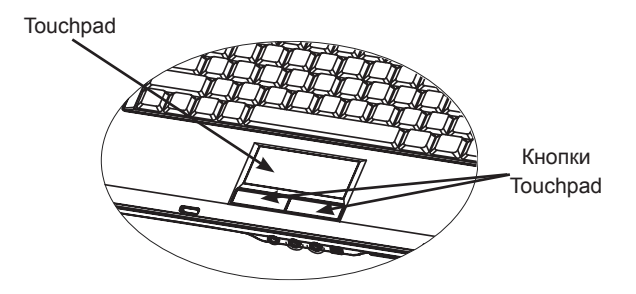

*Так как сенсорная панель - чувствительное к давлению устройство, старайтесь обращатся с ней осторожно. Пожалуйста также обратите внимание на следующий предосторожности:*

- *• Удостоверяются, что сенсорная панель не входит в контакт с грязью, жидкостью или жиром.*
- *• не касаются сенсорной панели, если ваши пальцы грязны.*
- *• не размещайте на сенсорной панели и кнопках тяжелые предметы.*

#### ►Щелчёк◄

Выбирать объекты вы можете нажимая на левую кнопку под панелью, или коротким касанием до нее самой.

►Двойной щелчёк◄

Однотипно одинарному щелчку, только как и на мыши короткое касание будет двойным.

#### ►Перетаскивание объектов◄

Установите курсор в нужную точку, нажмите и удерживайте левую кнопку. Такая процедура используется для перемещения пиктограммы или изменения размера диалогового окна, например, в случае, если вы хотите скопировать файл или переместить его в другую папку. В этом случае просто перетащите файл в другую папку, в другое окно или на другую пиктограмму, после чего отпустите левую кнопку.

#### ►Кнопки прокрутки◄

Прокрутка документа может осуществляться и с помощью сенсорной панели, для этого нужно удерживать кнопку прокрутки.

*Вы можете корректировать ваши параметры настройки Сенсорной панели, входя в Start/Control Panel /Mouse/Buttons. Вы можете изменить параметры Сенсорной панели через эти настройки, например настройки для левши. Вы можете также корректировать скорость курсора и время ответа.*

### 2.8 Хранение информации

#### •Жёсткий диск

Ноутбук W551 оснашен встроенным 2.5-дюймовым жестким диском IDE большой емкости, на котором размещается операционная система и все программы После форматирования жесткому диску обычно присваивается имя С.

- Замена диска осуществляется специалистом. Если вы хотите заменить диск, проконсультируйтесь с продавцом компьютера.
- При необходимости стандартный диск можно заменить диском большей емкости.
- Перед снятием жесткого диска отключите ноутбук. В противном случае возможно повреждение компьютера и жесткого диска. Старайтесь не двигать и трясти компьютер во время чтения или записи на жесткий диск.

• Дисковод для Оптических Дисков Оптический дисковод < Ноутбук W551 комплектуется одним из следующих дисководов оптических дисков:

DVD combo / DVD Dual / DVD Super Multi

Этот дисковод нужен в первую очередь для установки операционной системы и программного обеспечения. Чтобы установить диск в дисковод или извлечь его:

- 1. Нажмите кнопку извлечения диска, расположенную на крышке дисковода. Лоток дисковода слегка выдвинется. Аккуратно выдвиньте его на всю длину.
- 2. Положите диск на лоток надписью вверх.
- 3. Аккуратно нажмите на центр компакт-диска, чтобы он наделся на шпиндель.

4. Чтобы закрыть оптический дисковод, просто нажмите на его крышку.

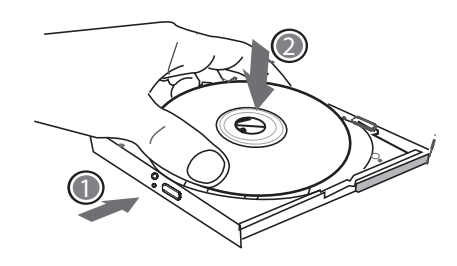

Внимание: При распознавании диска индикатор дисковода светится. Подождите, пока индикатор Оптический дисковод погаснет; после этого можно считывать с диска данные.

Внимание: Не кладите в дисковод инородные вещи. оберегайте от пыли и грязи. Не пытайтесь открывать дисковод вручную. Если кнопка извлечения диска заблокирована программой или произошел сбой питания, диск можно вынуть, аккуратно вставив тонкий длинный предмет в отверстие аварийного открывания дисковода. Обращайтесь к иллюстрации внизу.

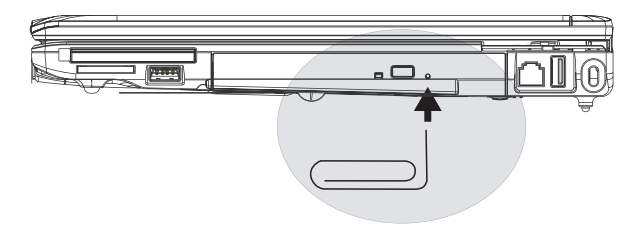

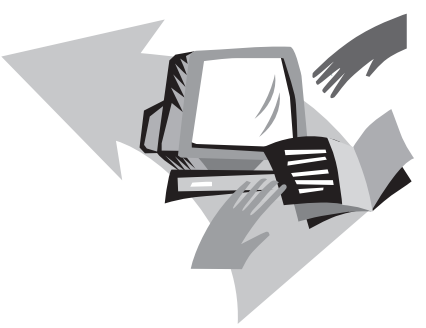

## **Глава 3 Индивидуальная Настройка Ноутбука W551**

В этой главе рассказывается о программе настройки BIOS W551 и о том, как настраивать BIOS для решения определенных задач. Правильные настройки BIOS очень важны для эффективной работы вашего ноутбука. В этой главе также рассказывается о модернизации ноутбука для расширения его возможностей. Рекомендации по конкретным настройкам можно получить у продавца ноутбука.

### 3.1 Как восстановить заводские настройки по умолчанию

- 1. Включите компьютер, если он включен перезагрузите.
- 2. Как только на экране появляются эмблемы и символы нажмите и удерживайте F9. Это горячая клавиша, которая запускает программу Recover Pro.

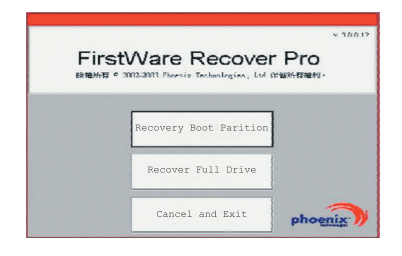

Отобразится экран консоли для приложений сМе. Консоль Phoenix сМЕ может не совпадать с изображенной здесь т.к. продукта сМЕ постоянно изменяются.

• После загрузки FirstWare Recover Pro кликните по нужной опции, если мышь не будет работать выберите нужную опиию клавишей Тар и нажмите Ввод.

#### ► Как запустить cME Version of Recover Pro

Как только запустится Recover Pro следуйте за указаниями ниже

- 1. Выберите Factory Restore, вы увидите меню Select Recover Type.
- 2. Выберите опции восстановления.
	- Кликните на желаемой функции, или
	- Нажимайте Tab, пока не перейдете на нужную функцию, затем нажмите пробел.

Recover Boot Partition - Выбирайте эту опцию, если вы знаете, что ваш жёсткий диск уже готов разделиться на несколько дисководов. Если вы хотели бы возвращать просто раздел начальной загрузки, тогда выбирайте эту опцию. Однако эта опция может не работать для всех пользователей. Recover Full Drive - (Возвращать полный дисковод) - эта опция убирает разделы жесткого диска и делает его целым (обычно С:).

Cancel and Exit(Отмена и выход) - Для того, чтобы выйти из First-Ware Recover Pro воспользуйтесь опцией.

- Если вы не уверены в выборе опции или минимизации удаления .les .rst запустите select Recover Boot Partition.
- Если после выбора .rst процесс успешно не восстановит вашу операционную систему, повторно запустите FirstWare Recover Рго и заново запустите опцию Recover Full Drive.
- Рекомендуется не пользоваться опцией Recover Boot Partition и не делить ваш жесткий диск на разделы

Русский

Выберите опцию подтверждения в диалоге, как показано на рисунке.

3. Подтвердите продолжение восстановления нажатием кнопки Yes. Или, если мышь не работает, воспользуйтесь для выбора клавишей Таb и нажмите пробел. (Выберите **No для возврата на предыдущий экран, где вы можете** выйти из FirstWare Recover Pro.) Восстановление начнётся с появлением на экране заставки FirstWare Progress, Далее никакие действия не потребуются.

Восстановление начнётся с появлением на экране заставки FirstWare Progress. Далее никакие действия не потребуются.

При запуске FirstWare Recover Pro система восстановит заводские конфигурации, если производите действие над всем диском, а не над разделом, все данные на диске будут потеряны.

#### • Проверка процесса восстановления <

Как и экран выполнения FirstWare Recover Pro, можно просмотреть прогресс восстановления.

Экран показывает несколько типов информации в течении восстановления:

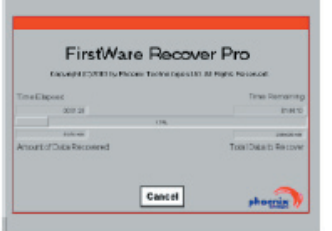

- Процент выполнения
- Время выполнения
- Предполагаемое время до завершения процесса

Необходимое время для восстановления с FirstWare Recover Рго лежит в пределах от 5 или 10 минут до более чем одного часа, в зависимости от размера образа восстановления и работоспособности системы. Исполнение других приложений и утилит, предоставленных заводской установкой займут больше времени.

• Число КВ данных, которые нужно восстановить

**Cancel-ECON вы выберите эту опцию, процесс восстановления** приостановит работу, но система будет unbootable. Рекомендуется прибегать к остановке только в случае временного прекращения восстановления.

#### • Успешное восстановление

Если процесс востановления завершен успешно, все остальные действия проходят автоматически.

- The FirstWare Recover Progress выведет на экран сообщение о завершении на 100% и завершит работу.
- Компьютер перезагрузится.
- Запустится операционная система и на экране появится ваш рабочий стол.

Запуск операционной системы является признаком того, что процесс восстановления завершился успешно.

Операционная система должна работать, и все установленные заводские приложения должны быть доступны и функционировать. Однако все ваши персональные файлы и данные доступны не будут.

### 3.2 Настройка BIOS

Вы можете воспользоваться программой настройки BIOS для изменения конфигурационной информации, как текущая дата и время или тип жесткого диска. Когда вы включаете компьютер, система считывает настройки и сравнивает их с результатами проверки оборудования компьютера, полученными в ходе теста начальной загрузки.

В программу настройки BIOS вы можете зайти только при загрузке компьютера в промежуток времени между включением и загрузкой интерфейса Windows. Если компьютер включен, перезагрузите его. Для входа в программу настройки нажмите клавишу <F2> во время загрузки системы.

>Управление и ввод информации в BIOS < Используйте следующие клавиши для перемещения и ввода информации:

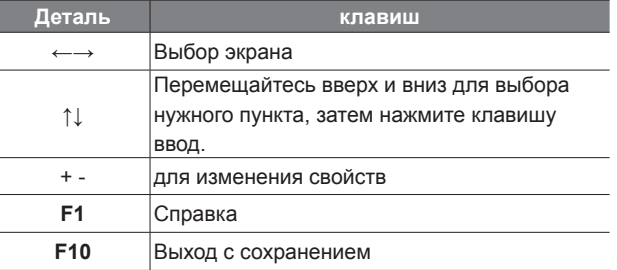

В любой области вы можете нажать Esc для выхода, если вы хотите выйти из BIOS **ESC** без сохранения, идите в главное меню и нажмите Esc.

Пользователь может изменять величины, установленные по умолчанию в некоторых разделах BIOS. (Некоторые разделы изменить нельзя, они встроены в BIOS в информационных целях.) Возобновите атрибут основных опций, нажмите клавишу ввод для входа в подменю. Для возврата в предыдущее меню нажмите ESC.

►Главное Меню◄

### BIOS SETUP UTILITY

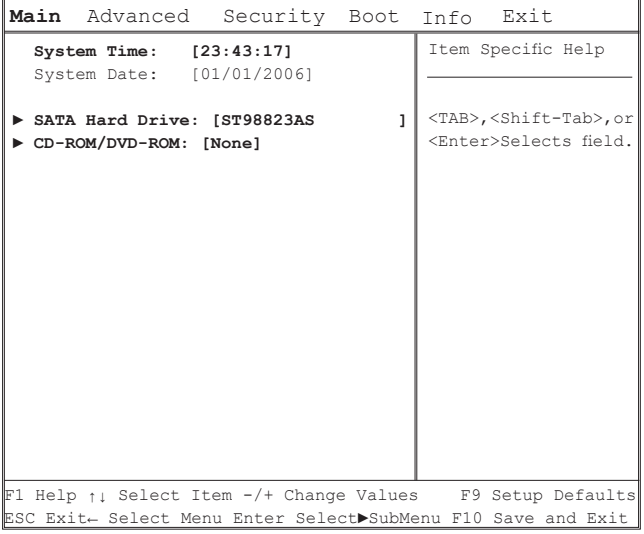

- System Time & System Date: Изменять время & дату системы.
- Конфигурировать жёсткий диск SATA ноутбука Конфигурировать ваш оптический дисковод.
- CD-ROM/DVD-ROM

Конфигурировать ваш оптический дисковод.

Внимание:жёсткий диск SATA и CD-ROM/DVD-ROM уже были конфигурированны для этого ноутбука. При нормальных состояниях не изменяйте конфигурацию.

### • Расширенное Меню

### **BIOS SETUP UTILITY**

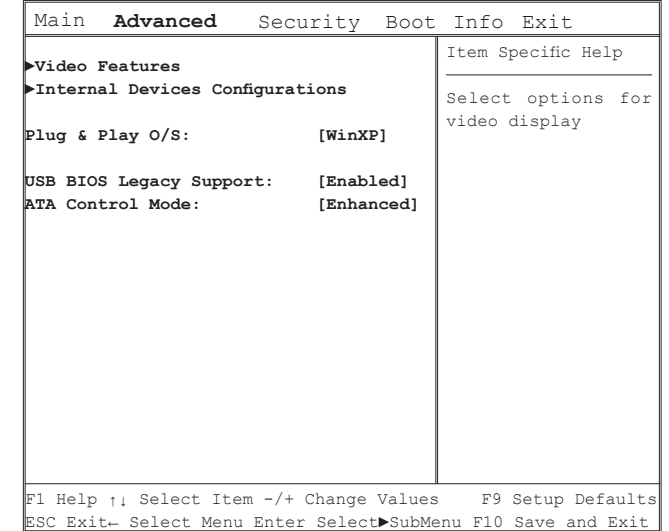

• Параметры видео

Выбирать опции для дисплея видео. Вы можете выбирать устройство дисплея (LCD, CRT, LCD+CRT) и форму ТВ (NTSC или PAL) в подменю.

- Конфигурации внутреннего устройства При выборе опции для параметров повышенного набора микросхем вы можете включать/выключать следующие устройства в подменю.
	- Контроллер CD-ROM/DVD-ROM
	- Контроллер главного компьютера USB
	- $Bli [efo 0]$
	- Контроллер аудио
	- Контроллер сети
	- Контроллер беспроводной сети
	- Контроллер Нью карт
	- Контроллер читателя карт и 1394
- Операционная система затычки & действия Выбирать операционную систему, установленную в вашей системе.
- Поддержка насдедия BIOS USB Включать или выключать поддержку для клавиатуров USB и мышей
- Форма контроля АТА

Конфигурировать контроль АТА на совместимую или укреплённую форму.

#### Руководство пользователя Портативного компьютера W551

• Меню безопасности

### **BIOS SETUP UTILITY**

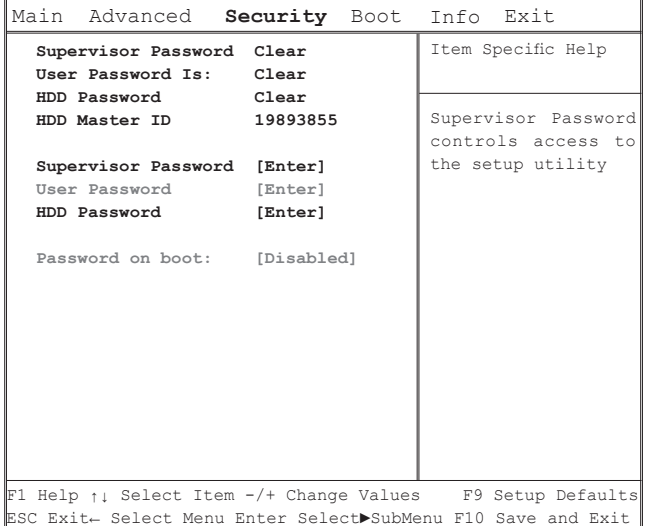

#### • Пароль контролера

Пароль контролера является необходимым перед тем, что вы можете устроить пароль пользователя. После выбирания изменения пароля контролера, вводите новый пароль, затем снова вводите его для подтверждения. Пароль, который вы вводили, должен содержать в себе до 6 буквенно-цифровых букв. Если вы совершите ошибку при вводе вашего пароля, вы можете нажимать Esc для возобновления.

#### • Пароль пользователя

С паролем пользователя вы можете войти в обслуживающую программу настройки и изменить или удалить пароль пользователя, но вы не можете зайти в обслуживающую программу и удалить пароль контролера без дискеты доступа

#### • Пароль HDD

Вводить, изменять или отменять пароль жёсткого диска. Когда показывает как [Locked], пароль жёсткого диска нельзя изменить или отменить временно. Чтобы изменять или отменять эту функцию, выключайте систему и входите в Setup сразу после возобновления.

- \* Запоминайте пароль когда вы решаете употребить пароль HDD. Возможно, сервис центр вашего ноутбука не сможет восстановить HDD, если пароль потеряют.
- Пароль на начальную загрузку

Пароль контролера необходимо вставить перед установкой пароля на начальную загрузку.

### ►Меню загрузки◄

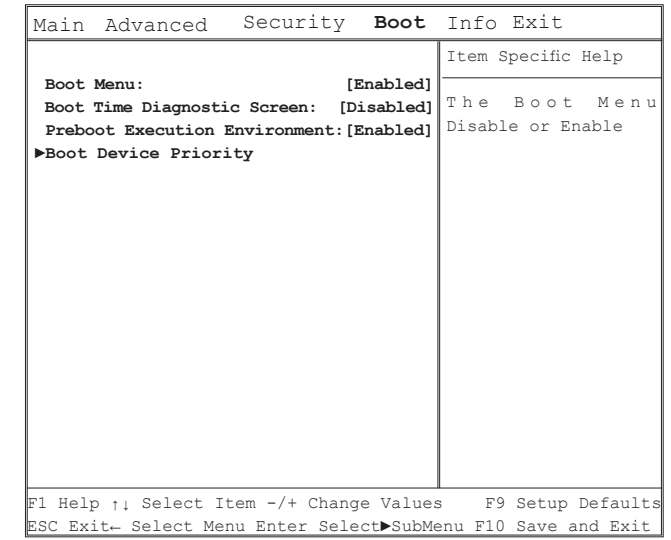

### BIOS SETUP UTILITY

- Меню загрузки Включать или выключать меню начальной загрузки
- Диагностический экран времени начальной загрузки Выбирать дисплей экрана в течение начальной загрузки. Выключенно-марку экрана показывают в течение начальной загрузки. Включенно-диагностический экран показывают в течение начальной загрузки.
- Обстоятельство выполнения перед начальной загрузкой Включать или выключать начальную загрузку с сетевого сервера.
- Очередность устройства начальной загрузки Конфигурировать порядок устройств начальной загрузки.

▶Выход ◀

### **BIOS SETUP UTILITY**

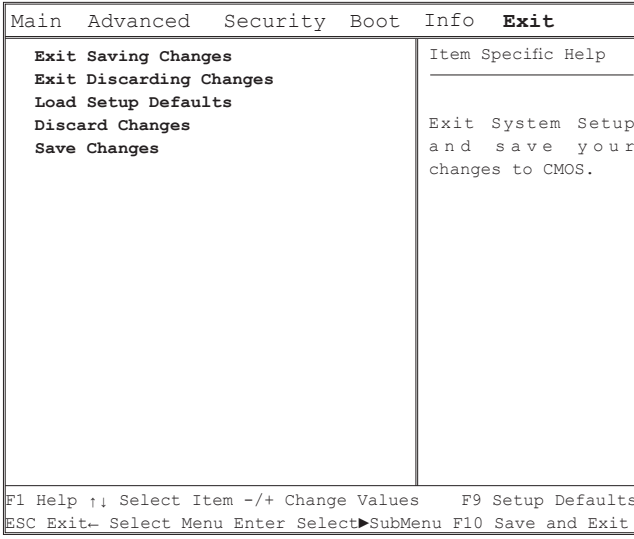

- Сохранять настройки и выйти Выйти из установки системы BIOS и сохранять изменения в CMOS.
- Выход с отменой изменений Выйти из служебной программы без сохранения данных установки BIOS в CMOS.
- Нагружать значение по умолчанию Нагружать значения по умолчанию для всех предметов установки BIOS.
- Отменять изменения Нагружать предыдущие значения из CMOS для всех предметов установки BIOS.
- Сохранять изменения Сохранять данные установки BIOS в CMOS.

### 3.3 Обновление BIOS

В ноутбуке W551 установлена перепрограммируемая память BIOS, позволяющая легко обновлять программу BIOS.

При обновлении BIOS все ранее сделанные настройки BIOS теряются Последние обновления BIOS можно найти на Webсайте GIGABYTE http://www.gigabyte.com.tw.

Обновление BIOS в режиме DOS<sup>-</sup>

- 1. Установите дискету с обновлением BIOS в флоппидисковод (используйте флоппи-дисковод с интерфейсом USB или флэш накопитель с интерфейсом USB).
- 2. Включите систему при установленной дискете.
- 3. В командной строке DOS введите следующую команду.

```
A:\SPhlash16 xxxx.wph /s /c /mode=3
\alpha rA:\>XXXXXX, BAT (Batch file for BIOS file)
```
- 4. Автоматически запустится обновление BIOS.
- 5. После завершения обновления система автоматически **ВЫКЛЮЧИТСЯ**

Обновление BIOS из Windows:

- 1. На Web-сайте Gigabyte по адресу (Home > Support > Notebook > BIOS > W551) можно загрузить  $\bullet$ утилиту обновления BIOS (Phoenix WinPhlash) и <sup>•</sup> последние обновления RIOS
- 2. Распакуйте загруженные файлы.
- 3 В каталоге с распакованными файлами запустите setup exe
- 4 Когла закончится установка программы WinFlash нажмите  $\Box$ VСК  $\rightarrow$  Программы, найдите папку WinFlash и запустите программу WinFlash

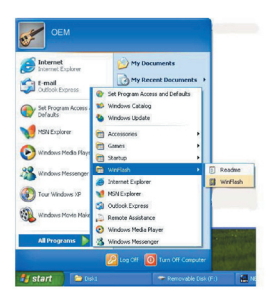

5. Выберите нужную операцию. "Backup BIOS and Flash BIOS with new settings" (Сделать резервную копию BIOS и обновить BIOS с новыми настройками) удаляет все ранее сделанные настройки. Укажите местоположение файла резервной копии и нового файла BIOS. Выполнив все необходимые подготовительные операции, нажмите Flash BIOS.

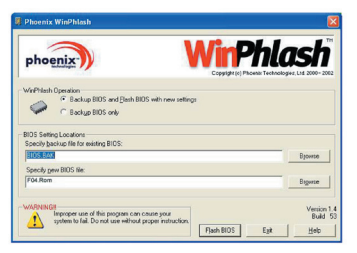

Русский

Русский

6. Нажмите ОК для запуска программы перепрограммирования.

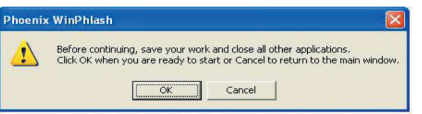

7. Ход процесса обновления отображается во всплывающем окне. Не прерывайте работу программы, чтобы не испортить BIOS.

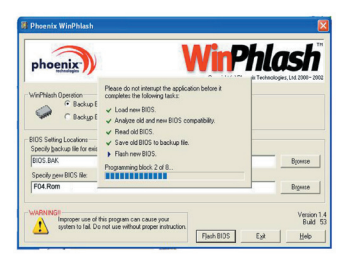

8. Когда обновление завершится, система автоматически выключится. Для включения ноутбука нажмите кнопку питания

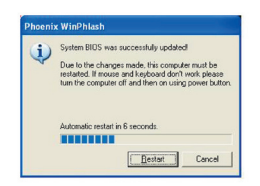

### 3.4 Графический дисплей

Ваш компьютер имеет высокоэффективную систему графического дисплея, удовлетворяющую всем сегодняшним потребностям.

#### • Экран управления

#### Яркость

Функциональные клавиши повышают или понижают яркость монитора.

- $\cdot$  <Fn> + <F4> повышают яркость монитора.
- $\cdot$  <Fn> + <F5> понижают яркость монитора.

Разрешающая способность

- 1. Кликните на My Computer/Control Panel/Appearance and Themes/ Display. Кликните на Settings. Диалоговое окно покажет разрешающая способность вашего монитора.
- 2. Под панелью "Screen resolution" расположен бегунок, которым вы можете изменить разрешающую способность вашего монитора. Рекомендуем вам использовать разрешающую способность для которой ЖК монитор был разработан.

Примечание: низкое разрешение монитора предназначено для работы DOS, т.к. он работает с разрешением 640 но 480.

• Двойные мониторы

В операционной системе Windows предусмотрено использование двух мониторов. В W551 вы можете подключить внешний монитор и работать с обеими одновременно (Встроенным ЖК и внешним), также вы можете работать только с внешним монитором блокируя ЖК и наоборот.

- 1. Откройте панель управления.
- 2. Двойным нажатием на Display откройте окно настройки дисплея.
- 3. Выберите Settings.
- 4. Выберите Advanced.
	- W551N

 Кликайте клавишу табуляции GeForce Go 7400. Выбирайте nView Display Settings для регулирования.

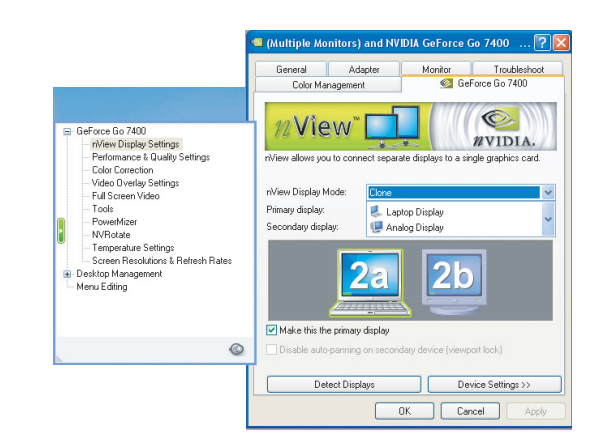

#### ■ W551U

 Выбирайте дайвер Intel графического Media акселераторв для мобиля. Кликайте Graphics Properties для регулирования.

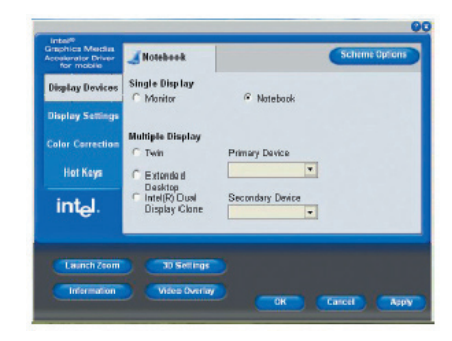

#### **Единственный дисплей (к обеим W551N и W551U)**

В форме единственного дисплея вы можете выбирать какое-то устройство как главный дисплей. Быстрая клавиша для видеодисплея доступна. Вы можете различные выводы видео с помощью нажатия Fn+F3 неоднократно.

### **Клон (к W551N)**

#### **Расширенный настольный компьютер (к W551U)**

В форме клона/расширенного настольного компьютера имеется быстрая клавиша для видео-дисплея. Вы можете выбирать различные выводы видео с помощью нажатия Нажимайте Fn+F3 неоднократно. При соединении внешнего монитора дисплей на LCD и на внешнем мониторе является одинаковым.

#### **Двойной осмотр (к W551N) Двойный клоновый дисплей (к W551U)**

В форме двойного осмотра/двойного клонового дисплея выбирайте монитор для расширенного дисплея. Форма двойного осмотра/двойного клонового дисплея находится под контролем драйвера. Вы можете регулировать вид вывода видео в меню. Fn+F3 не функционирует под этой формой.

*Совет: устанавливайте внешний монитор первичным. После изменения режима вывода, вы можете использовать видео комбинации "горячих клавиш".*

*Внимание: На ЖК мониторе могут появляться светлые или тёмные пятна в связи с издержками производства, но это не повлияет на его нормальное функционирование.*

### **3.5 Средства безопасности ноутбука W551**

Для защиты ноутбука W551 в нем предусмотрены как аппаратные, так и программные средства безопасности.

Использование замка безопасности:

Отверстие для замка безопасности, расположенное на задней панели, позволяет присоединить к ноутбуку замок безопасности типа Kensington.

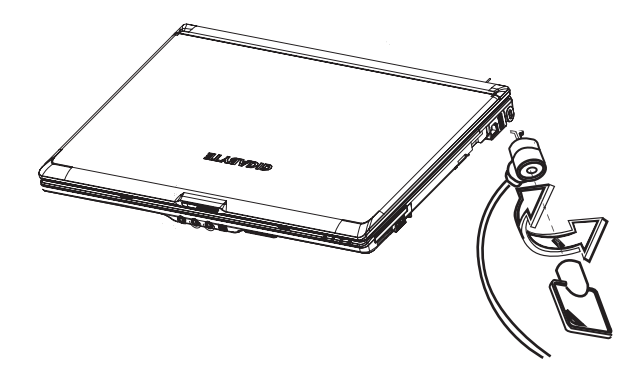

Ундивидуальная Настройка<br>∕Э работов настройка М551 Индивидуальная Настройка Ноутбука W551

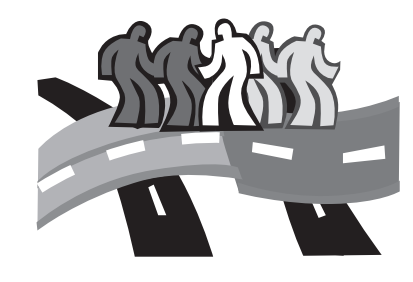

## **Глава 4 Внешние устройства**

Эта глава подробно расскажет вам как подключать внешние устройства к W551.

### 4.1 Использование USB порта

Через USB порт можно подключить множество внешних устройств (дисководы для гибких дискет, мышь, цифровые камеры, сканеры, принтеры, оптические дисководы, клавиатуры, устройства игр т.д. Также может действовать как концентратор или как внешняя рабочая станция.

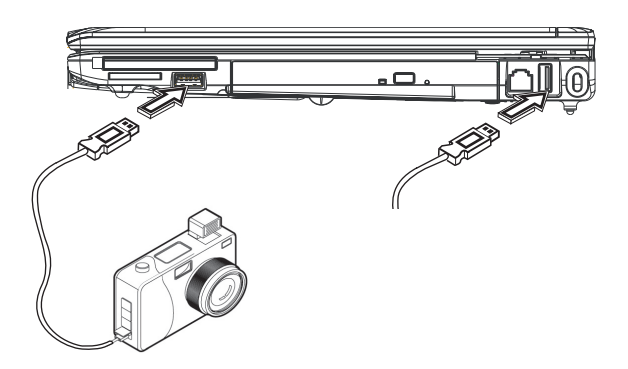

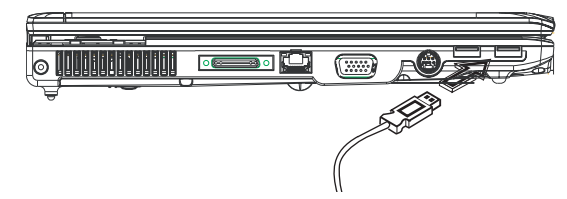

### 4.2 Подключение внешнего монитора через **VGA порт**

Компьютер оснащён VGA портом для подключения внешнего монитора. Чтобы подключить внешний монитор проделайте следующие действия.

- 1. Выключите монитор и убедитесь, что внешний монитор не подключен к сети.
- 2. Подключите внешний монитор к компьютеру через VGA порт. Закрепите соединительный кабель винтами.
- 3. Включите монитор в сеть.
- 4. Включите монитор.
- 5. Включите W551. Должны заработать оба монитора. При установленных по умолчанию настройках выполняется одновременный режим работы.
- 6. Если вы хотите работать только с одним монитором, воспользуйтесь комбинацией клавиш <Fn> + <F3>. Нажимайте эту комбинацию пока не достигните желаемого результата.

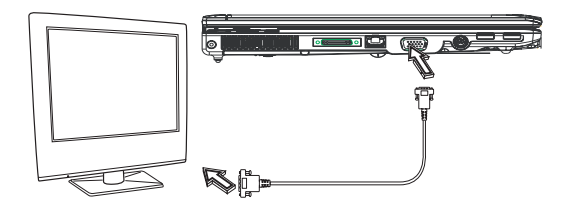

### **4.3 Использование универсального порта**

Этот порт позволяет вам подключать дополнительные внешние устройства универсального порта(необязательные). Это внешнее устройство является простым одношаговым решением связности и как дома, так и в офисе.

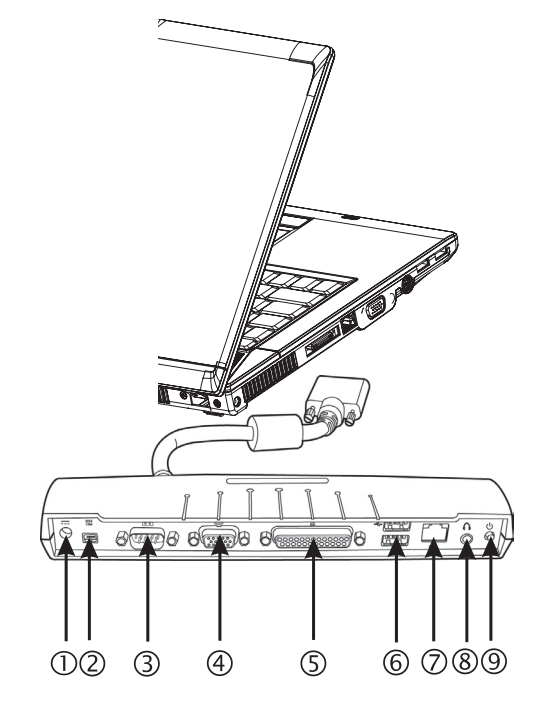

1. Порт питания DC

Позволяет подключить блок питания для универсального порта.

2. Порт 1394

Этот порт подключает совместимые устройства IEEE 1394.

- 3. Пользовательский порт Пользовательский порт или COM позволяет подключать Периферийные устройства (принтер, сканер).
- 4. Порт внешнего монитора Порт внешнего монитора позволяет подключать внешний монитор.
- 5. Параллельный порт

Параллельный порт или LPT для подключения параллельных устройств (принтер, сканер).

- 6. USB V2.0 порт Два USB порта позволяют подключать внешние игравые клавиатуры, мыши или динамики.
- 7. RJ45 10/100/1000 MHz Ethernet LAN порт Internal LAN потр позволяет подключаться к другим компьютерам/сетям через локальную сеть и имеет пропускную способность от 10 Mbps до 100 Mbps.
- 8. Стерео выход

Служит для подключения колонок или наушников к вашему компьютеру.

9. Вход питания

Включать или выключать удлинитель порта.

#### Руководство пользователя Портативного компьютера W551

### **4.4 Использование сетевым портом LAN**

- 1. Подключите один из них к сети.
- 2. Второй вставьте в Сетевой порт.

### **4.5 Использование порта модема**

Встроенный факс/модем позволяет вам подключать телефонную линию через телефонным гнездом.

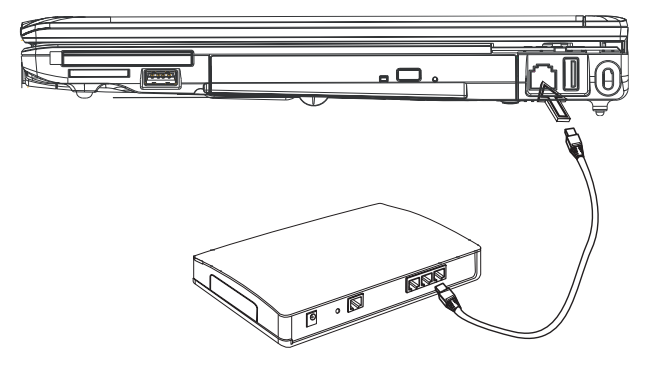

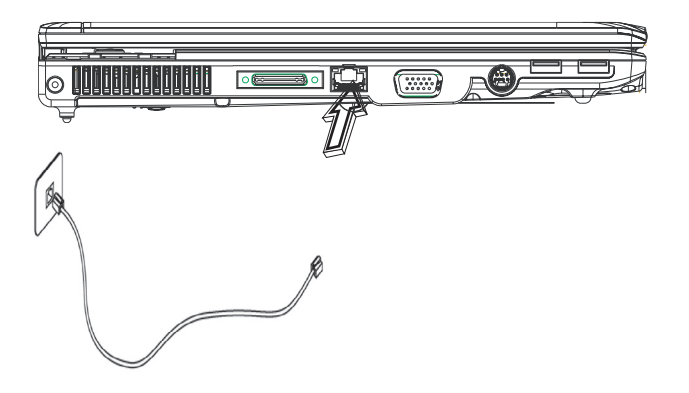

### 4.6 Использование порта IEEE 1394

К этому порту вы можете подключать совместимые с ним устройства (устройства для видео передачи или резервной копии данных). Операционная система Windows автоматически распознает устройство и установит соответствующий драйвер. Рекомендуется устанавливать драйвер, который шёл с устройством, если таковой имеется.

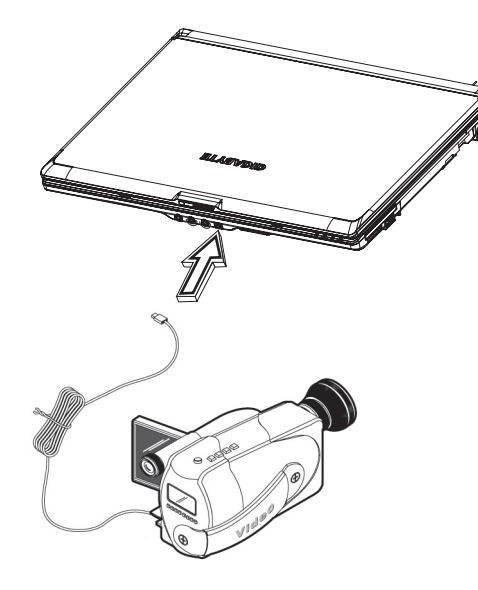

### 4.7 PCI Express kapta/Newcard

Этот может использоваться как интерфейс между вашим компьютером и разнообразием устройств связи, типа сетевых адаптеров, факса/модемов или внешних запоминающих устройств.

#### ► Вставка карты <

- 1. Вставить карту стороной метки, удостоверьтесь, что металлический соединитель вставлен в гнездо подключения к шине
- 2. Задвиньте ее до предела, пока не почувствуете сопротивление.
- 3. Ваши карты PCI Express требуют драйверы, или программы, которые позволяют операционной системе использовать устройство. Ваша операционная система Windows должна уже содержать драйвер устройства, в противном случае Вас попросят установить драйвер.

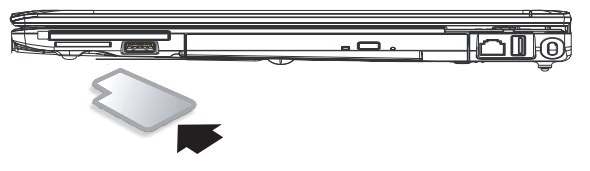

#### • Извлечение карты

1. Нажимайте кнопку открывания на слоте карты, чтобы разблокировать кнопку, затем повторно нажимайте её, чтобы выдвинуть карту наружу.

### 4.8 Соединение с S-Video портом

Ваш W551 оснашён S-Video портом, который предназначен для подключения компьютера к внешнему телевизору через S-Video кабель

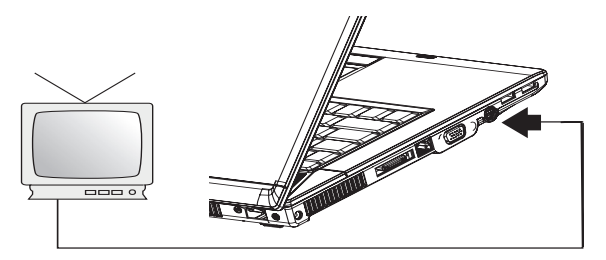

### 4.10 Использование Bluetooth и радио оборудования.

W551 оснащен Bluetooth и Wi-Fi устройствами. Чтобы активизировать Bluetooth и Wi-Fi нажмите на предназначенную клавишу Launch, котороя расположена вверху слева. Нажимая Fn+Esc вы можете включать или выключить Bluetooth и Fn+F2 чтобы включать или выключить беспроводную связь.

\*\*\*\*Перед использованием Bluetooth или беспроводной связи пожалуйста обратитесь в отделение связи за консультацией.\*\*\*\*

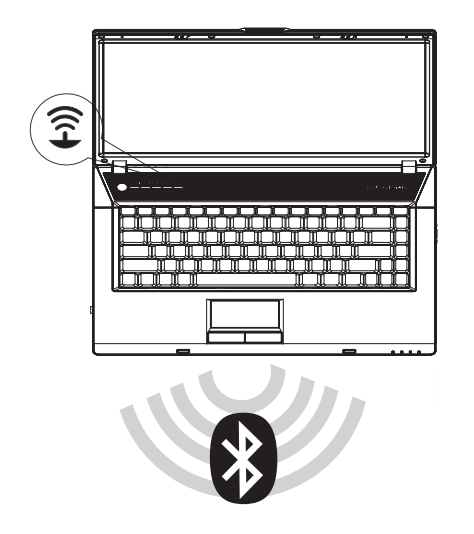

### 4.9 Карты SD/MMC/MS/MS Pro

Гнездо подключения к шине мультимедиа расположено на лицевой панели Вашего W551, оно принимает карты SD/MMC/ MS/MS Pro

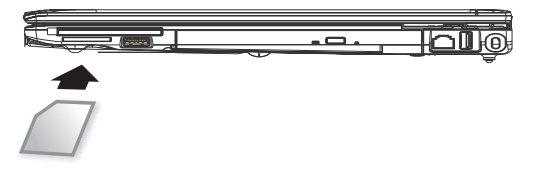

Русский

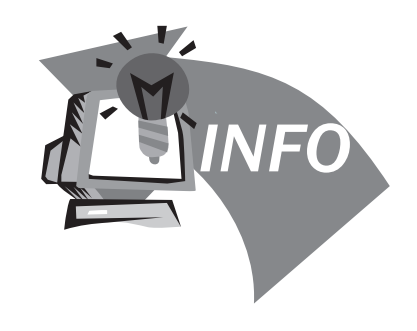

## **Глава 5 Устранение неисправностей**

В этой главе мы перечислим частые технические неисправности и расскажем как их решить.

#### Руководство пользователя Портативного компьютера W551

### 5.1 Часто задаваемые вопросы

◇ Мой компьютер переключается в режим бездействия слишком быстро и я должен постоянно нажимать клавишу или перемещать мышь, чтобы включить экран. Что я могу слелать?

Войдите в управление питания компьютером в Windows. Start / Control Panel / Performance and Maintenance / Power Options, и измените время возле "Turn off monitor" на нужное вам. Их два (для работы от батареи и от сети).

◇ Я слышал, что очистка и реконструкция файлов на жестком диске улучшат скорость запуска программы, как я делаю  $3T<sub>0</sub>$ 

Хорошие дисковые обслуживания могут улучшить скорость запуска программы. Оно обычно включает удаление ненужных файлов, и дефрагментация жесткого диска чтобы файлы могли быть более эффективно сгруппированы. Windows имеет утилиты, которые решают эти задачи. Для более подробного рассмотрения этого вопроса обратитесь к справке Windows.

◇ Громкость набора номера модема низкая. Как я могу ее увеличить.

Перейдите Start/Control Panel/Sounds, Speech и Audio Devices. Возле Device измените громкость динамика.

- ◇ Какой внешний микрофон я могу использовать? Используйте самоусиливающий микрофон.
- ◆ Что делать если колонки выдают звук эхом?

Двойной щелчок на иконке настройки звука, где нужно поставить баланс микрофона в выключенное состояние.

Из-за программной проблемы, я не мог выключить компьютер из Windows. Тогда я нажимал кнопку выключения но и это не помогло.

Удерживание кнопки выключения в течении 4 секунд должно привести к выключению.

Почему я не могу зарядить батарею моего переносного компьютера после того, как он не использовался в течении некоторого времени?

После того как ваш компьютер не был в эксплуатации долгое время (около месяца), аккумуляторная батарея перейдёт в низковольтовый режим защиты батареи от разрядки. В таком случае, при необходимости вернуться к нормальному эксплуатационному режиму следует в течении нескольких часов заряжать батарею до полной зарядки. Как только батарея будет полностью заряжена компьютер вернётся к нормальному эксплуатационному режиму.

 $\diamondsuit$  Компьютер выдаёт сообщение: "CMOS Battery Low" ("Батарея CMOS разряжена"), как поступать в таком случае?

Если ваш компьютер отключен (отключен от сетевого питания и изъята аккумуляторная батарея ) по истечению 45 дней информация сохраненная в CMOS будет утеряна. Пожалуйста, следуйте следующим рекомендациям пошагово, чтобы изменить ваши настройки CMOS:

- 1. Нажмите F2 чтобы войти в BIOS.
- 2. Выберите пункт меню "Load Optional Defaults?" ("Загрузить настройки по умолчанию") Когда появиться следующий диалог, выберите <OK> и затем нажмите <Enter>.
- 3. Выберите "Save Changes and Exit"("Сохранить изменения и выйти"), выберите <OK> и нажмите <Enter> для перезагрузки компьютера.

#### Как отключать или извлекать устройства

- 1. В области System Tray (рядом с часами), дважды щелкните значок Safe Removal. Безопасное отключение отображает список устройств, которые поддерживают безопасное отключение и в настоящее время присоединены к системе. Если Вы не видите значок Safe Removal, ваше устройство не поддерживает безопасное отключение, и Вы не можете отключить или извлечь ваше устройство.
- 2. В диалоговом окне БЕЗОПАСНОГО ИЗВЛЕЧЕНИЯ УСТРОЙСТВ, в списке устройств выбираем желаемое для извлечения и затем нажимаем ОСТАНОВИТЬ. Таким образом мы сообщаем системе что собираемся отключить или извлечь устройство.
- 3. Для остановки работы устройства в диалоговом окне БЕЗОПАСНОГО ИЗВЛЕЧЕНИЯ УСТРОЙСТВ нажимаем ОК.

После чего появиться сообщение, что теперь можно безопасно извлечь или отключить устройство.

#### Внимание

Отключение или извлечение устройства, которое поддерживает безопасное отключение без БЕЗОПАСНОГО ИЗВЛЕЧЕНИЯ УСТРОЙСТВ (Safe Removal) во время передачи данных может повлечь к их потере. Если Вы используете БЕЗОПАСНОЕ ИЗВЛЕЧЕНИЕ УСТРОЙСТВ (Safe Removal), Вы можете предупредить систему прежде, чем отключаете или извлекаете устройство, предотвращая возможную потерю данных.

#### Примечание

Для сменных носителей, которые могут быть безопасно удалены во время работы системы, отключается кэширование по умолчанию. Таким образом устройства могут быть удалены без потери данных. Когда кэширование - отключено, система вероятно будет медленнее работать, так что убедитесь, что включили кэширование, когда устройство уже отсоединено.

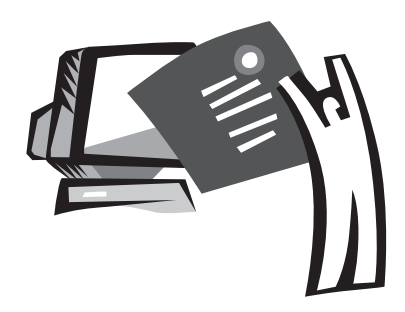

## **Приложение A Specifications**

В этой главе перечисляются технические и аппаратные спецификации вашего W551 портативного компьютера. Пожалуйста обратите внимание, что информация, упомянутая здесь может не полностью соответствовать фактическим спецификациям вашего портативного компьютера., и существующее руководство может в дальнейшем изменяться. Микропроцессор

- Intel® Yonah® Двойной ядерный процессор Т2300~2700
- Intel® Yonah® Единый ядерный процессор Т1300~1400
- Intel<sup>®</sup> Celeron<sup>®</sup> M Процессор 410~430

### L2 кэш

- Intel® Yonah® Двойной ядерный процессор Т2300~2700 (L2 кэш 2МБ)
- Intel® Yonah® Единый ядерный процессор Т1300~1400 (L2 кэш 2МБ)
- Intel® Celeron® M Процессор 410~430 (L2 кэш 1МБ)

### Логическое ядро

- Intel<sup>®</sup> 945PM/ ICH7-M (W551N)
- Intel<sup>®</sup> 945GM/ ICH7-M (W551U)

### Графики

- nVIDIA® Geforce Go 7400 128МБ (W551N)
- Графический Media акселератор Intel® (ГМА) 950 (W551U)

### Память

- 256 МБ оперативной памяти, которую можно максимально увеличить до 2GB 533/667MHz DDR2 SDRAM с двумя SO-DIMM гнездами
- 1 МБ памяти ROM BIOS

### Хранение данных

- Жёсткий диск SATA, 5400 rpm , доступен в 40ГБ/60ГБ/80ГБ/ 100ГБ
- Один модифицированный 5.25"/12.7mm тонкий DVD-COMBO/DVD-Dual/Super Multi привод
- 4 в 1 SD / MMC / MS / MSPRO Card Reader

### Характеристики дисплея и видео опций

- 15.4" TFT-LCD дисплей, WXGA (1280x800), антибликовый
- Одновременная поддержка LCD и CRT дисплеев
- Двойной независимый дисплей

Обеспечение связи

- Интегральный 10/100/1000 Mbps Fast Ethernet связь
- Встроенный 56Kbps V.92 fax/data модем
- Три Универсальных Последовательных Шины (USB) 2.0 порта
- Двухполосная антенна WLAN Intel® PRO/Wireless 3945ABG,  $IEEE$  802.11a+b+g (Option)

Аудио

- Встроенное звуковое устройство высокого качества
- Встроенные два стерео динамика и микрофон
- Раздельные аудио порты для выхода наушников и входа микрофона

Клавиатура и устройства управления курсором (указателем мыши)

- Клавиатура с 86 клавишами US/ 87-key EU/ 90-key JP с функциональными клавишами Windows
- Эргономичное устройство управления touchpad с функцией прокрутки

Порты ввода - вывода

- Один IEEE 1394 порт
- Один RJ-11 телефонный разъем (V.92, 56Kbps модем)
- Одно RJ-45 сетевое гнездо
- Один разъем входа переменного тока (Адаптер постоянного тока)
- Эргономичное устройство управления touchpad с функцией прокрутки
- $\cdot$  Один выход на колонки/наушники (3.5mm mini jack)
- Один вход для микрофона (3.5mm mini jack)
- Четыре USB 2.0 порта
- Одна Плата PCI Express
- Один Порт S-видео
- Размеры и Вес (с батареей и оптическим диском)
	- 15.4" модель дисплея:около 2.76 Kг (W551N), 2.72 Kг (W551U)
	- $335(W)x254.5(D)x25.5~35.5(H)$  мм
- Мощность: 90W AC адаптер, 19B 4.74A (W551N) 65W AC адаптер, 19B 3.42A (W551U)

**Э Приложение** Приложение

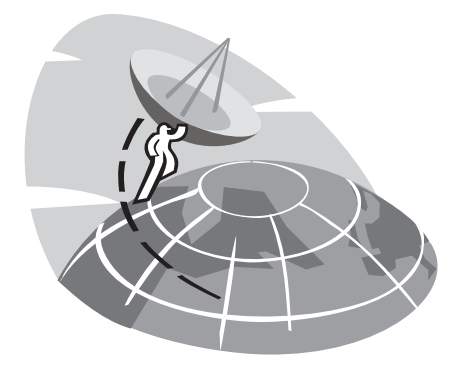

## **Приложение B Сервисные Центры**

Эта часть руководства перечислит наши глобальные сервисные центры вашего W551 портативного компьютера.

#### Тайвань (Штаб-квартира) GIGA-BYTE TECHNOLOGY CO., LTD.

адрес: No.6, Bau Chiang Road, Hsin-Tien, Taipei 231, Taiwan Телефон: +886 (2) 8912-4888 Факс: +886 (2) 8912-4004

Как задать вопрос? Тех поддержка продуктов GIGABYTE. Нетехническая и маркетинговая поддержка

сайт (английский): http://www.gigabyte.com.tw/ сайт (китайский): http://www.gigabyte.tw

### С.Ш.А. G.B.T. INC.

Телефон: +1 (626) 854-9338 Факс: +1 (626) 854-9339 Сайт: http://www.gigabyte.us

### Япония NIPPON GIGA-BYTE CORPORATION

Телефон: +81-3-5791-5438 Факс: +81-3-5791-5439 Сайт: http://www.gigabyte.co.jp/

### Китай G.B.T. TECH. TRADING CO., LTD.

Шанхай

Телефон: +86-21-63410999 Факс: +86-21-63410100

Гуанчжоу Телефон: +86-20-87586074 Факс: +86-20-85517843

### Пекин

Телефон: +86-10-62102838 Факс: +86-10-62102848

Ченду Телефон: +86-28-85236930 Факс: +86-28-85256822

Ухан Телефон: +86-27-87851061 Факс: +86-27-87851330

Сиань Телефон: +86-29-85531943 Факс: +86-29-85539821

Шэньян Телефон: +86-24-23960918 Факс: +86-24-23960918-809

Сайт: http://www.gigabyte.com.cn/

#### Руководство пользователя Портативного компьютера W551

### Австралия GIGABYTE TECHNOLOGY PTY. LTD.

Телефон: +61 3 85616288 Факс: +61 3 85616222 Сайт: http://www.giga-byte.com.au/

### Сингапур GIGABYTE SINGAPORE PTE. LTD.

Сайт:http://www.gigabyte.com.sg/

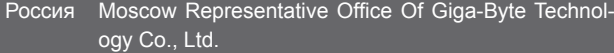

Сайт: http://www.gigabyte.ru/

### Польша Office of GIGA-BYTE TECHNOLOGY Co., Ltd. in PO-LAND

Сайт: http://www.gigabyte.pl/

Чехия Representative Office Of GIGA-BYTE Technology Co., Ltd. in CZECH REPUBLIC

Сайт: http://www.gigabyte.cz/

Румыния Representative Office Of GIGA-BYTE Technology Co., Ltd. in Romania

Сайт: http://www.gigabyte.com.ro/

Сербия & Черногория Representative Office Of GIGA-BYTE Technology Co., Ltd. in SERBIA & MONTENEGRO

Сайт: http://www.gigabyte.co.yu/